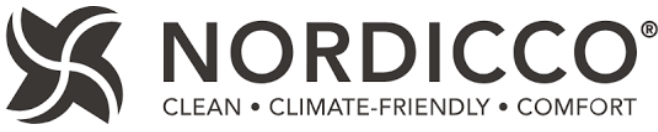

## **Thank you for downloading our Revit content!**

This pdf is a reference guide to assist you with correctly loading Revit content.

## **STEPS TO LOADING CONTENT:**

I received a **Revit family and a text file**, what do I do with it?

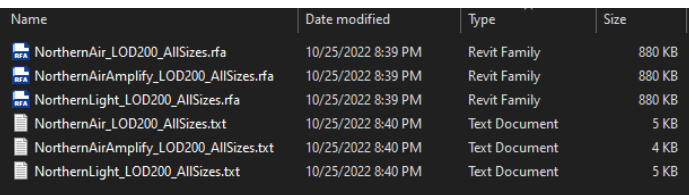

1

- **1.** Go to the **'Insert'** Tab on the ribbon in Revit.
- **2.** Select **'Load Family'**, and navigate to the location of the Revit Family (and text file).
- **3.** Select the Revit Family file(s) you wish to insert into your project.
- **4.** The **'Specify Types'** dialog box should now appear, showing you the various sizes available (these are being read from the text file!). Make your selection(s), ensuring that the desired line item turns black (it won't load correctly otherwise!)
- **5.** Now, you should be able to locate your loaded selection in: **'Project Browser' -> 'Families' -> 'Mechanical Equipment'.** Click, drag and drop to place an instance.

*Tip: Alternatively, you can type CM (this loads the last inserted family to the mouse cursor), or type ME (this loads the last inserted mechanical equipment family to the mouse cursor) to swiftly place a family instance in your project.*

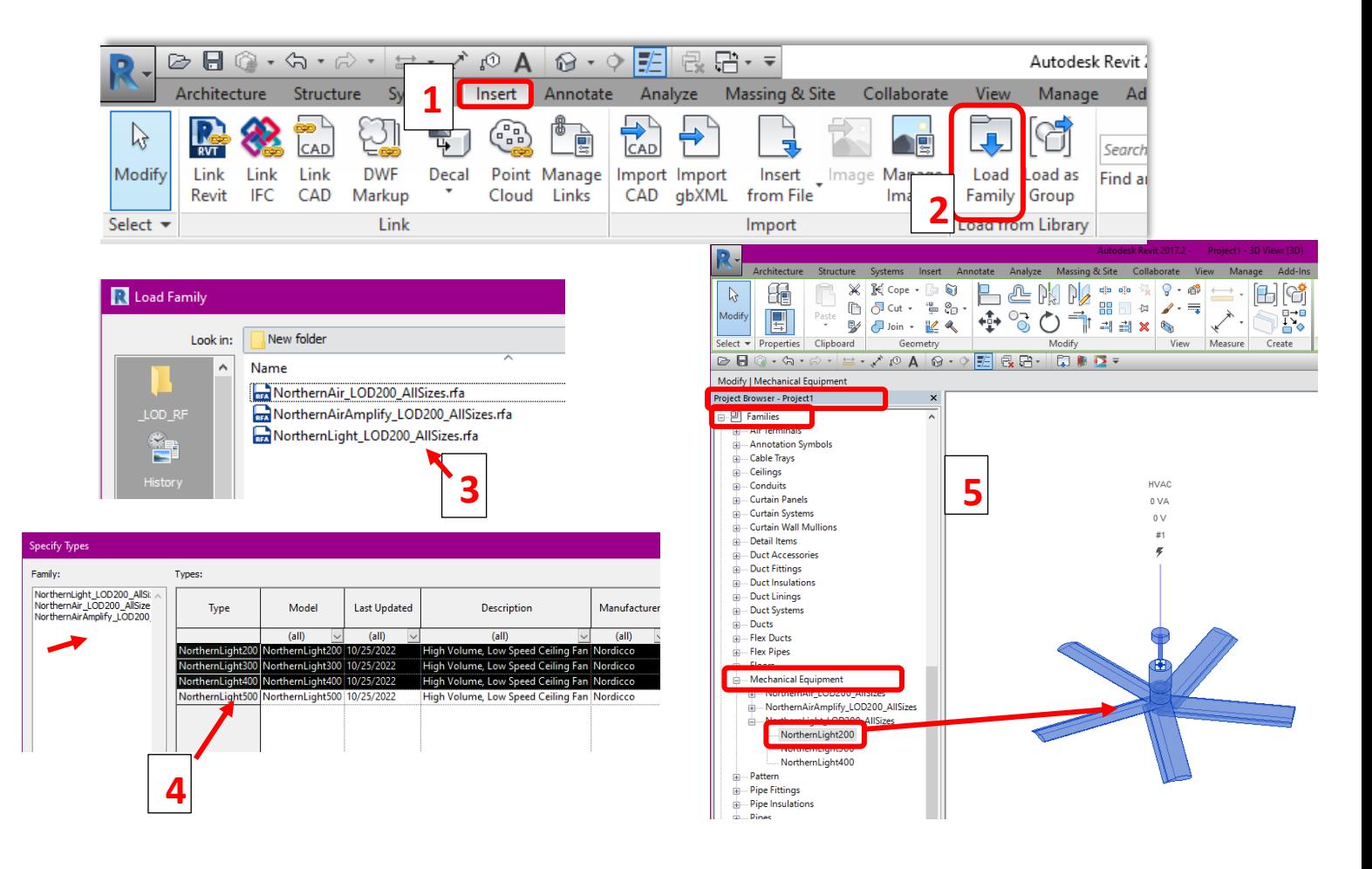